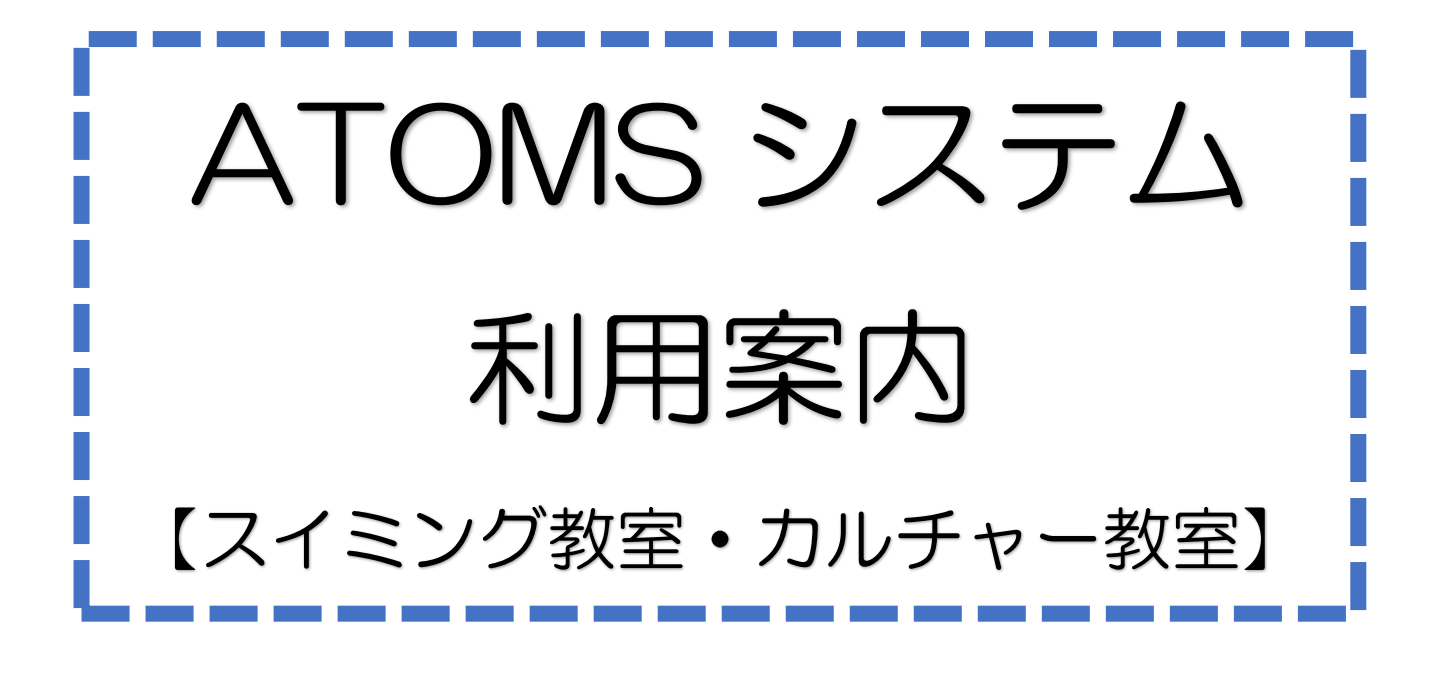

# 武豊町屋内温水プール

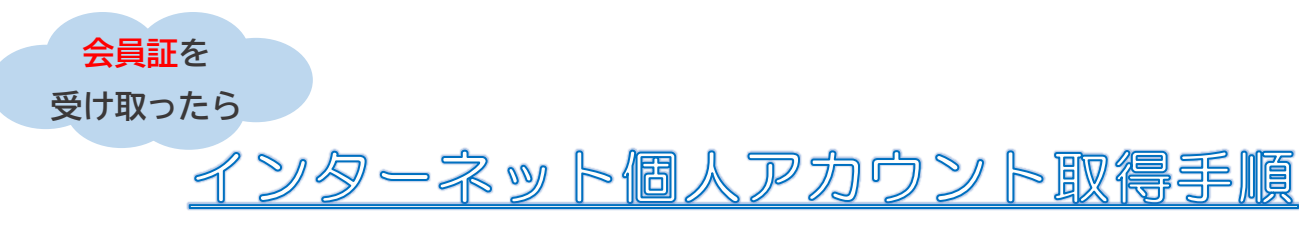

【注意事項】

- ※ アカウントがなければ振替が取れません
- ※ 迷惑メール拒否等で受信設定をされている際は、 アカウント取得前に解除していただくようお願いします。
- ※ ログイン画面はホーム画面に追加またはブックマークで 保存しておくことをおすすめします。
- 1 右記の QR コードをスマートフォン・タブレットで読み込む、 または URL をインターネット画面に入力してください。 (ガラケーは非対応となります。)

<https://www.e-atoms.jp/AQUATICWebUser/>

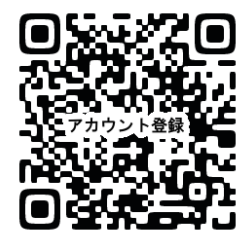

2 下記の手順にそって登録してください。1人につき1つアカウント が必要です。(兄弟の場合は人数分のアカウントを取得してください。) ※登録されたメールアドレスは施設からのお知らせ(警報等による休講・ システム内容の変更等)の際に使用させて頂きます。

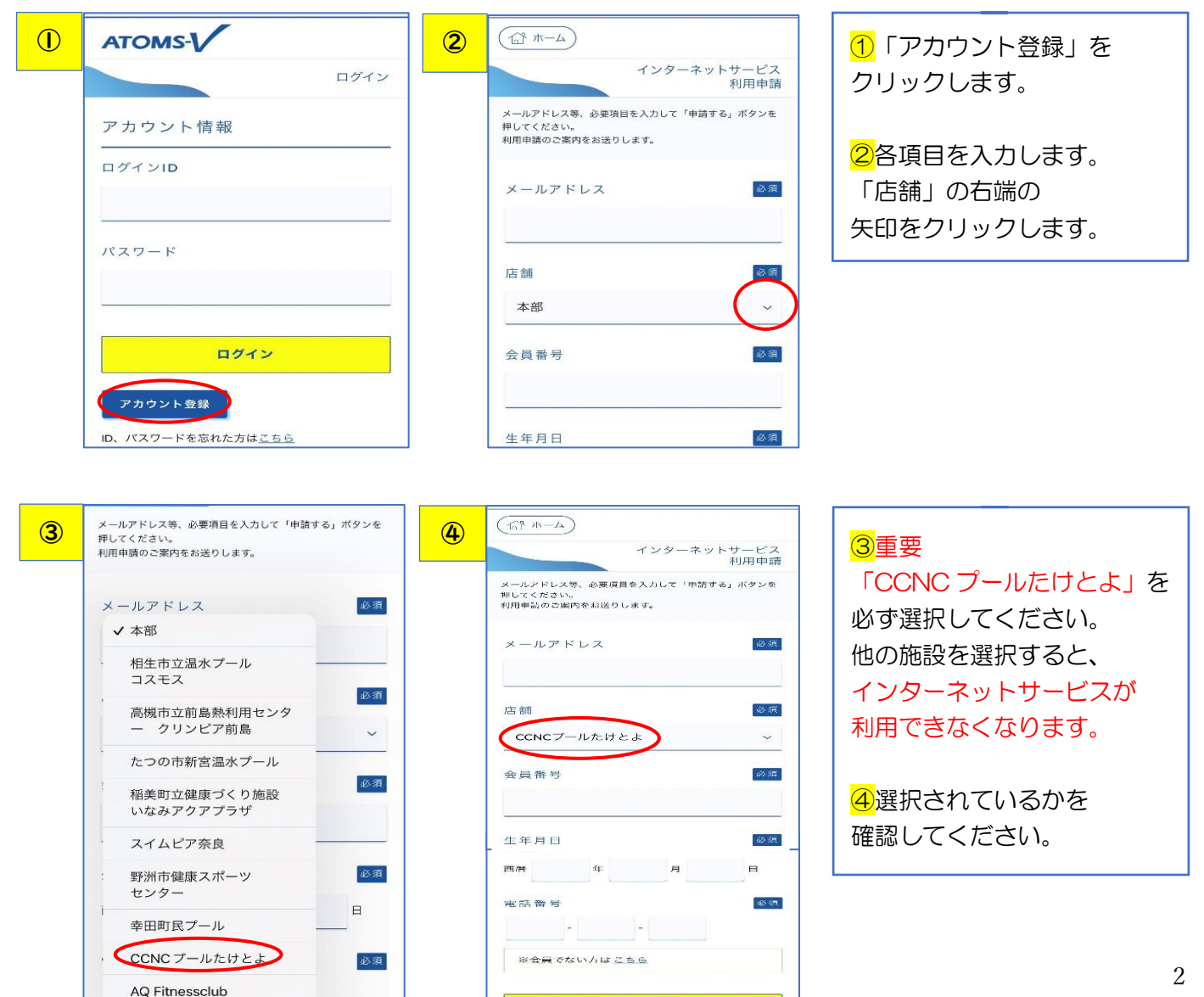

<br>中請する

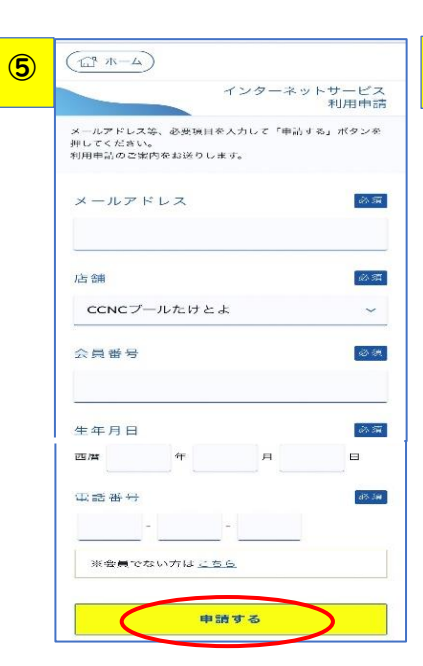

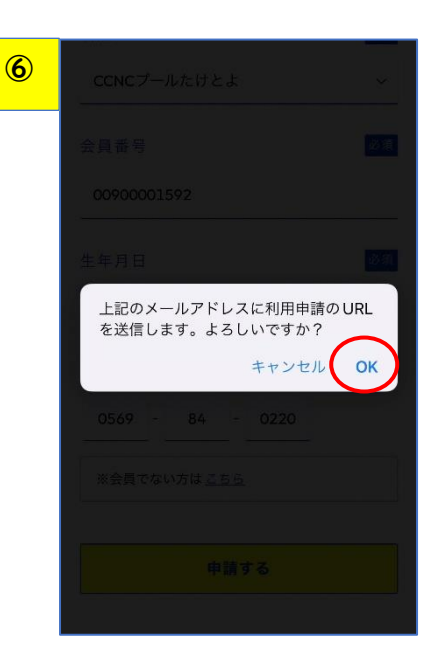

⑤会員番号は会員証バーコー ド下の 11 桁の数字です。 会員番号は「0090000~」 すべて入力。 生年月日・電話番号は申込用 紙に記入したものでなければ 登録できません。

⑥「申請する」をクリックす ると案内文が表示されますの で「OK」を選択。

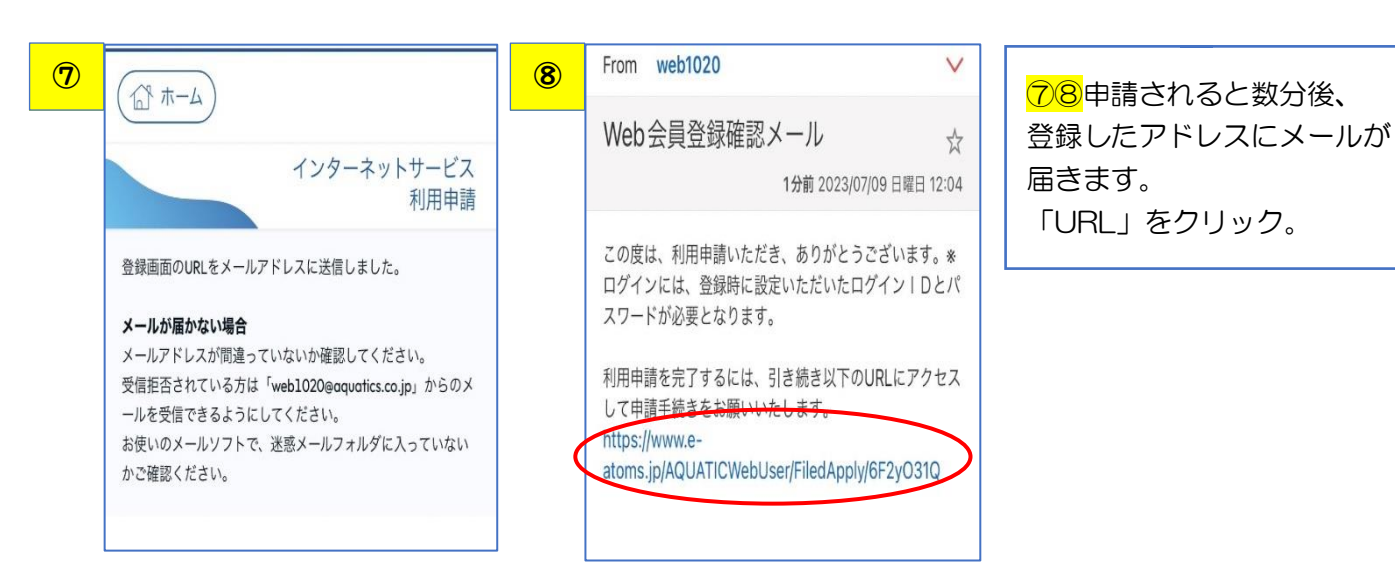

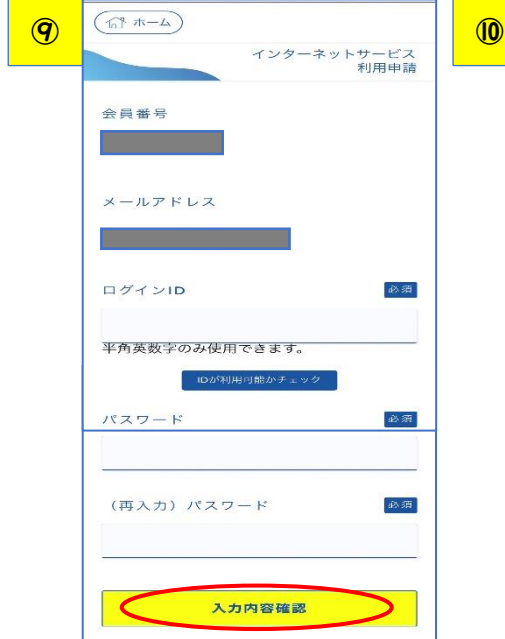

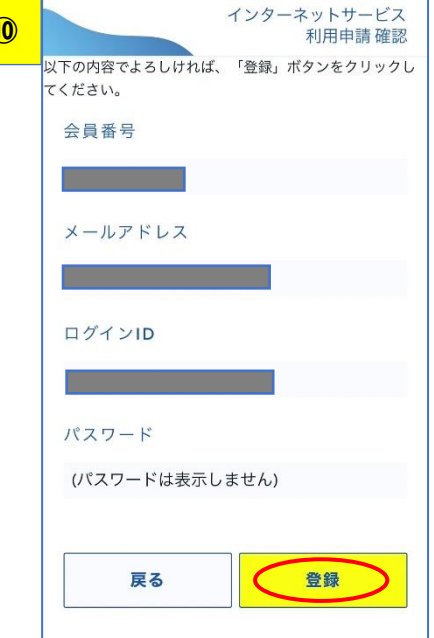

⑨すべて入力後「入力内容確 認」をクリックしてください。 ID・パスワードはご自身で決 めてください。 ※ID→6 桁以上 ※パスワード→4桁以上 ※文字種類(半角、全角、英数 字等)の制限なし。

⑩内容が正しければ「登録」を クリックしてください。

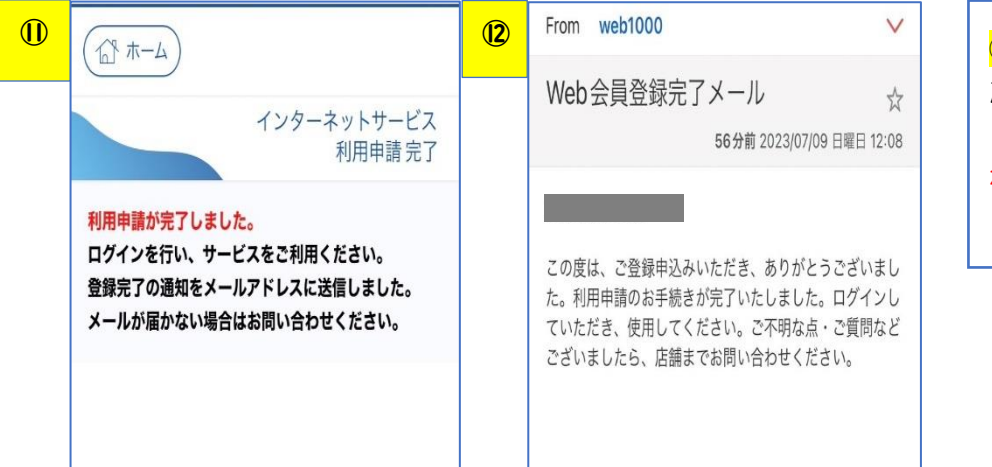

⑪⑫ 登録完了メールが届い たら完了となります。 ログイン ID・パスワードは忘 れないようにメモしておいて ください。

### $\underline{\Box} \overline{\mathcal{I}}\P \vee \Box \Box \Box \vee \top \mathbb{C}$

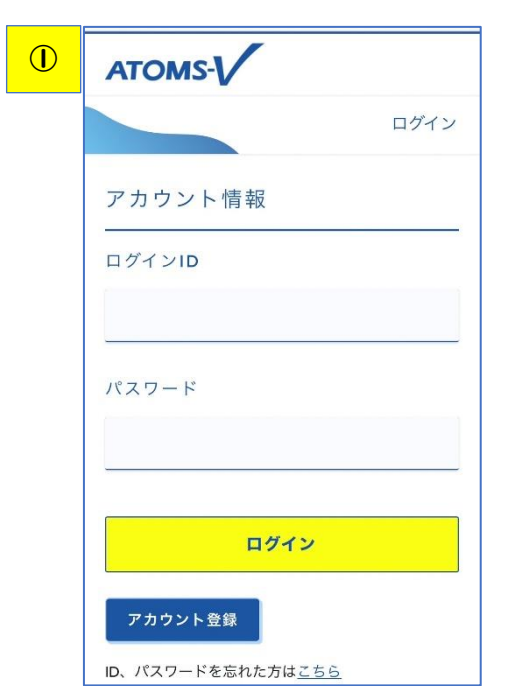

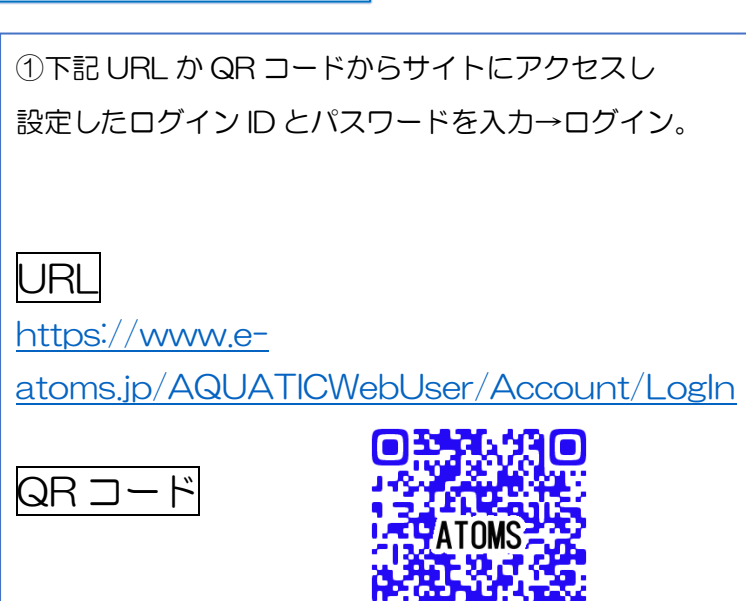

## ※ID・パスワードを忘れてしまった場合

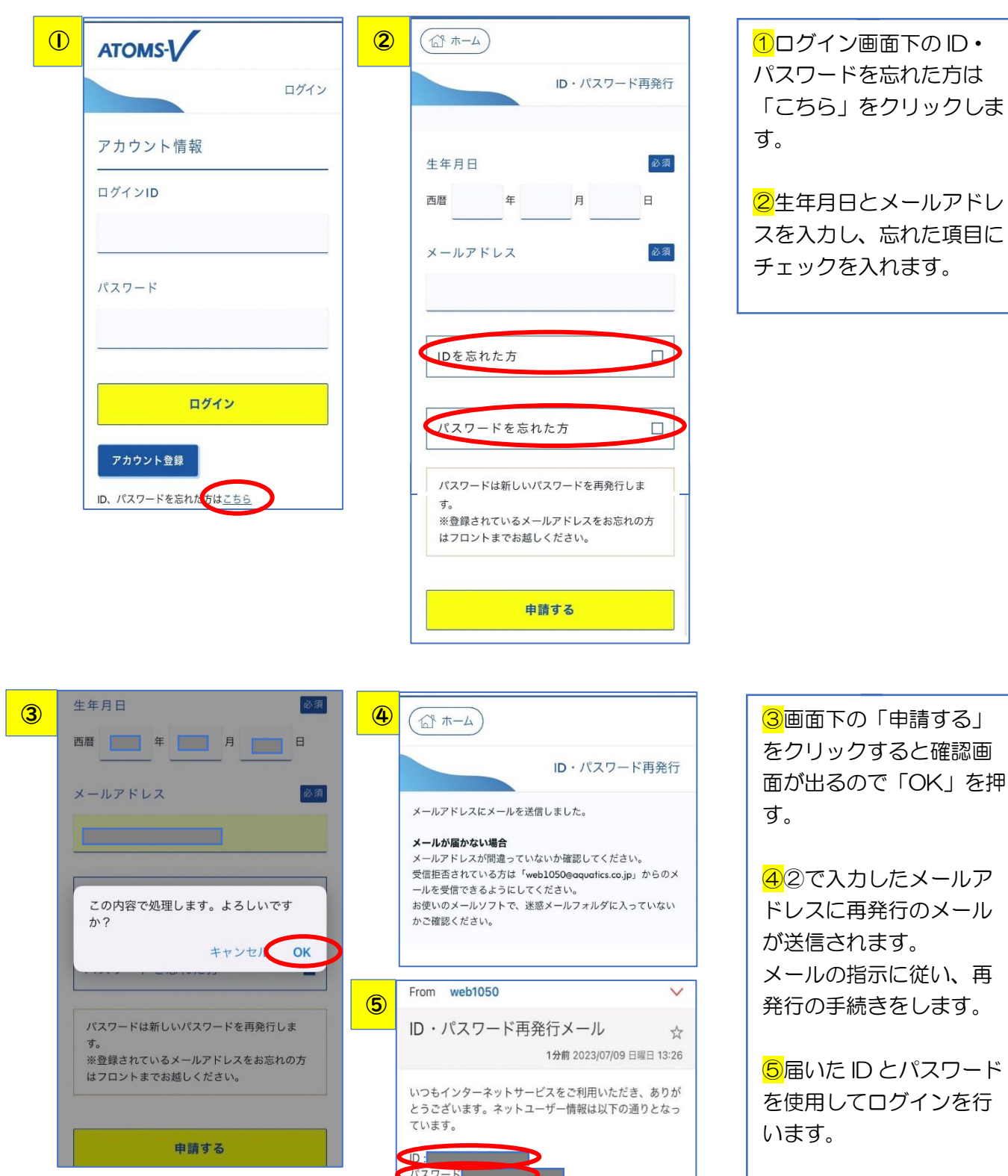

を押

再

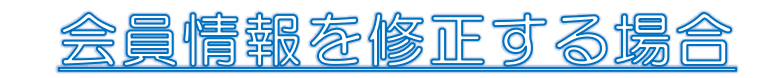

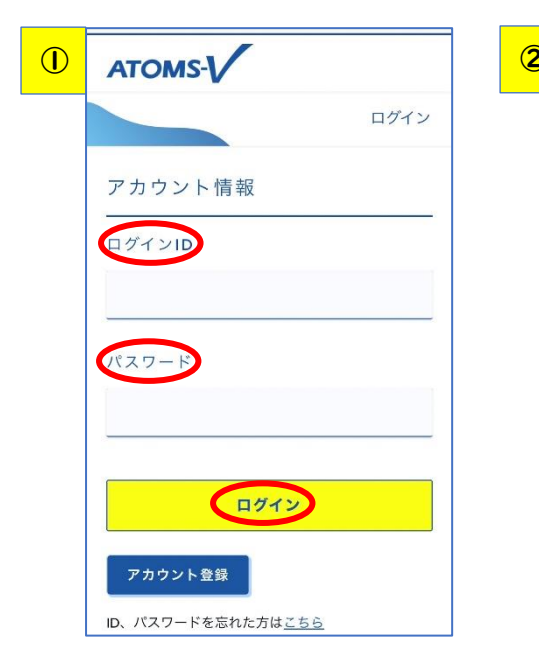

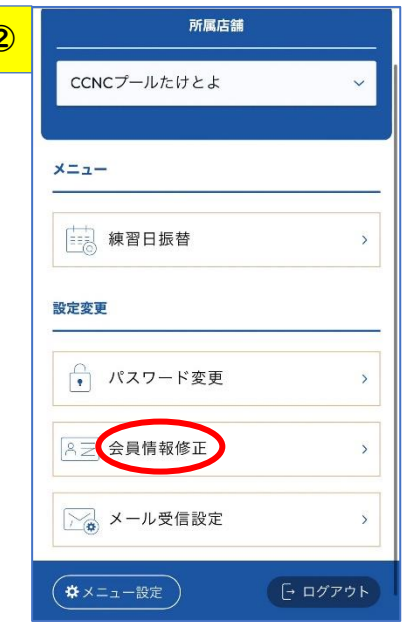

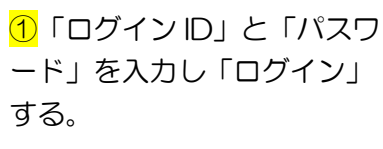

2「会員情報修正」を押す。

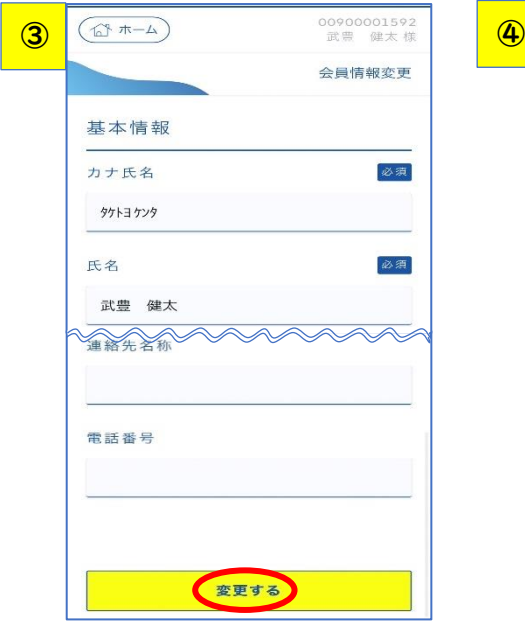

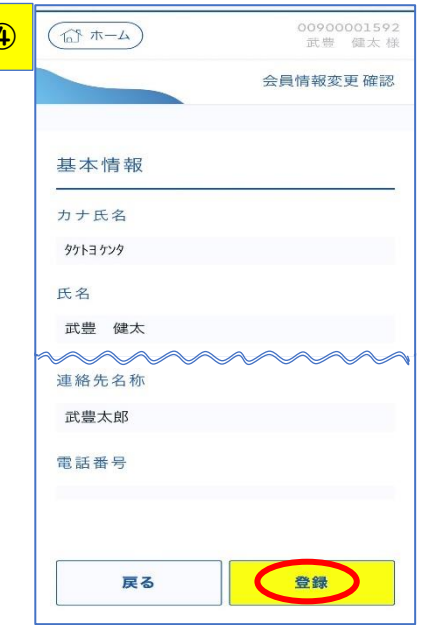

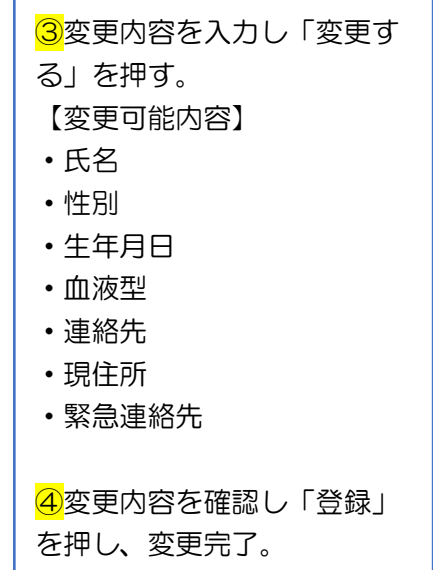

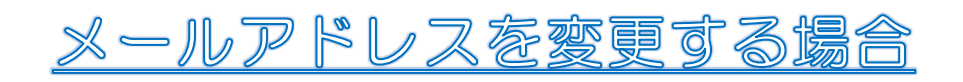

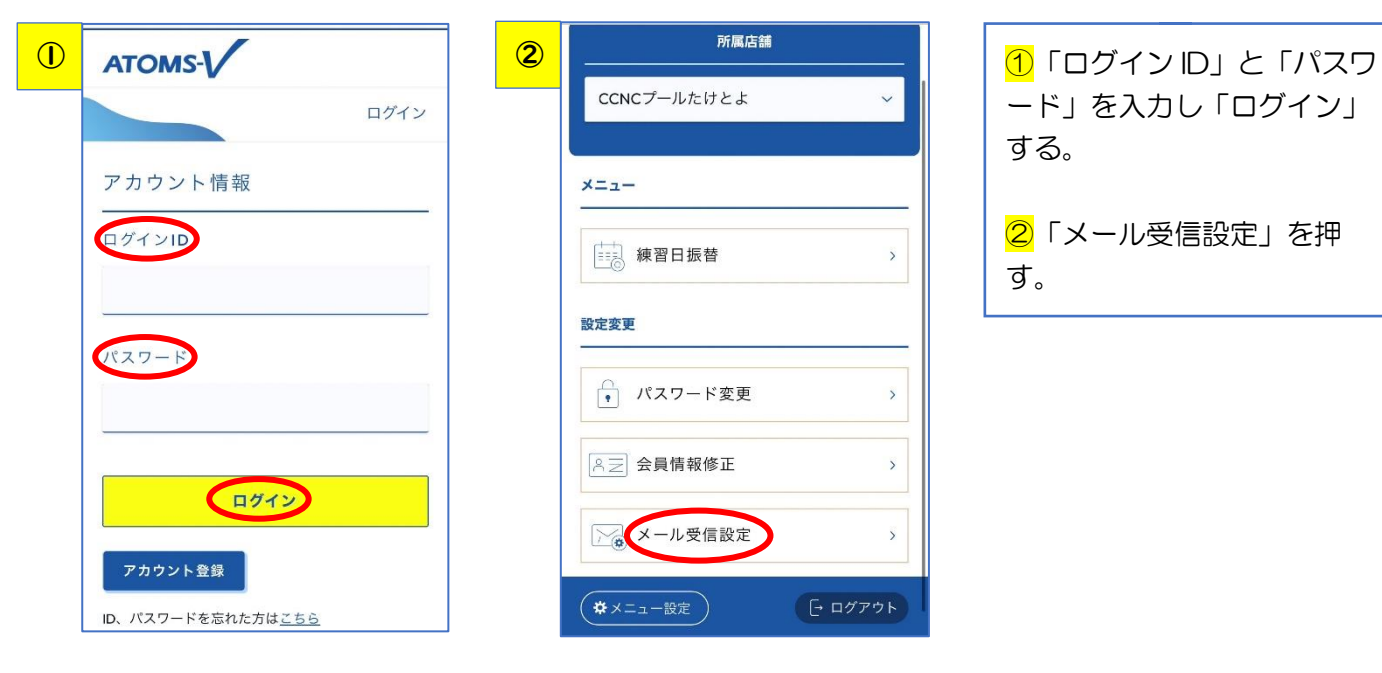

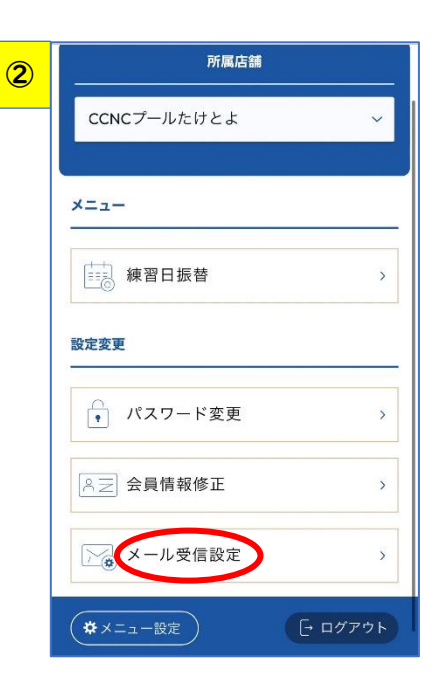

ード」を入力し「ログイン」 する。

2 「メール受信設定」を押 す。

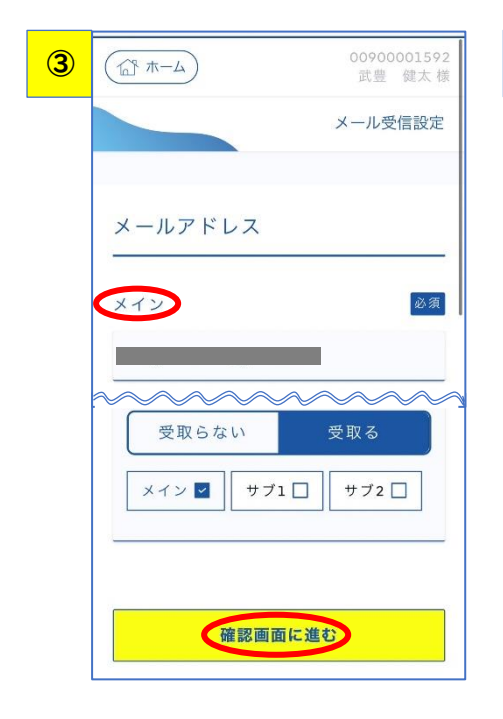

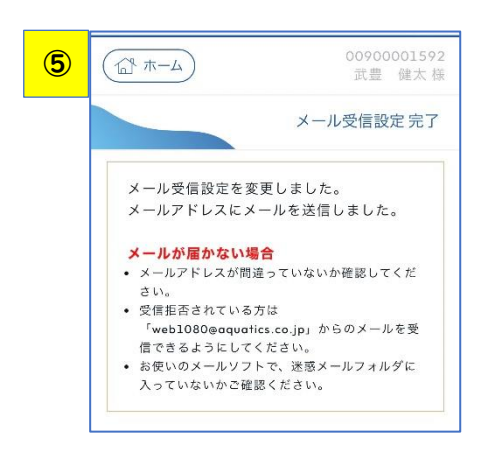

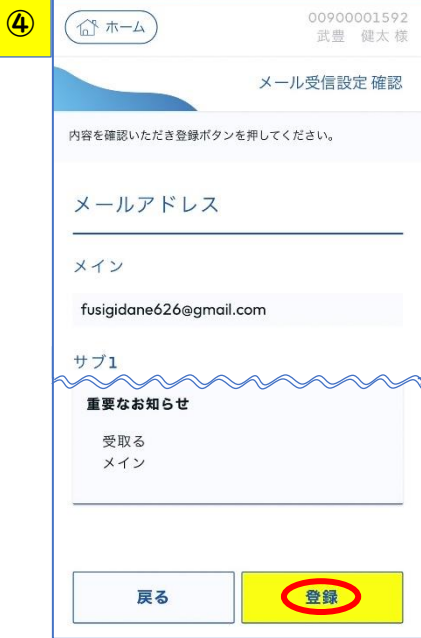

3新しいメールアドレスを入 力し「確認画面に進む」を押 す。

46の内容を確認し「登録」を 押し、変更完了。

忽席・振簪について

当スイミングスクールの ATOMA システム (インターネット)は、受付にて会員証の「バーコード 読み込み」をすることで出席・欠席が判断されます。

その為、スクール時に会員証の「バーコード読み込み」がなければ無断欠席となります。

#### 会員証を忘れた際は必ず受付で申し出てください。

また、紛失されている場合は受付にて、再発行をしてください。

#### ●スクール欠席

・スクール開始時間までに Web にて欠席入力をしてください。 ※欠席入力された日のみ振替が可能です。 【例】4 月 1 日の KK-5a(金 16:00)クラスを欠席する。 ⇒4 月 1 日 16:00 までに欠席入力 ※欠席入力を行わないと「無断欠席」となり、振替が取得できません。 ※欠席入力は当月分のみとなります。

#### ●欠席取消し

・スクール開始時間までに Web にて欠席取消入力をしてください。 ※取消をしないと参加できません。

#### ●振替取得

・振替希望クラスの開始 2 時間前までに Web にて振替取得をしてください。 ※キャンセルは開始まで可能です。 【例】4 月 1 日の KK-5a(金 16:00)クラスを 4 月 2 日の KK-6a(土 9:30)クラスに振替したい。 ⇒4 月 2 日 7:30 までに振替入力

※次月の振替取得はできません。

·振替取得は休んだ日が含まれる月(当月頭)から取得できます。

【例】4 月 20 日の欠席分を振替する

⇒4 月 1 日から取ることができます。

※ただし、4 月欠席分を 5 月に振り替える場合は 5 月 1 日以降より振替入力が可能です。 ※振替クラスには人数制限があり、定員になり次第振替の受け入れは出来なくなります。 ※テスト期間への振替は出来ません。

#### ●振替取消し

・スクール開始時間までに Web にて振替取消入力をしてくだい。

#### ●振替期限

・振替期限の制限はございません。 ※欠席入力をしていれば、退会するまで振替取得が可能となります。 ※再入会時の復元はできません。

#### ●振替回数

・回数の制限はございません。 ※ただし、出席予定日全てが欠席となる方は「クラス変更」の手続きをしてください。

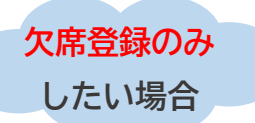

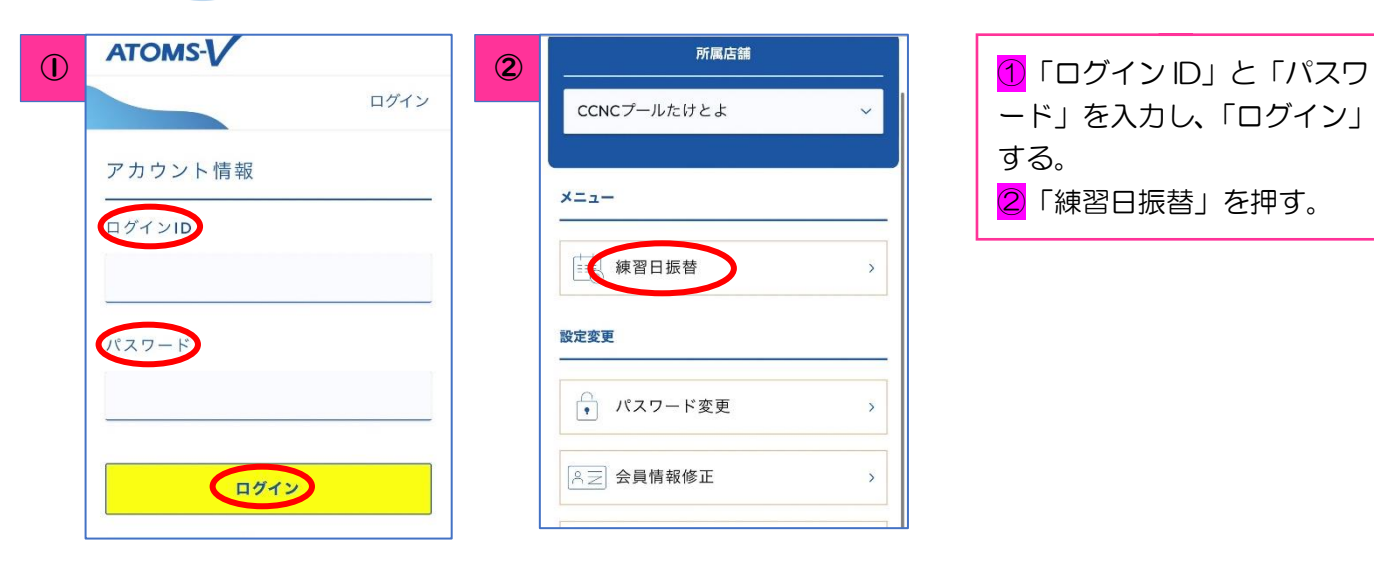

### 忽席入力

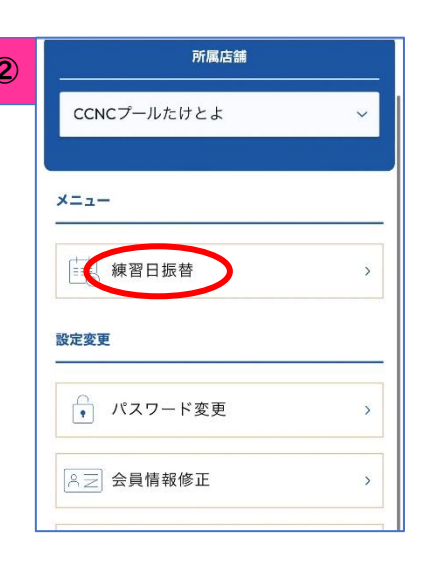

### ード」を入力し、「ログイン」 する。 2 「練習日振替」を押す。

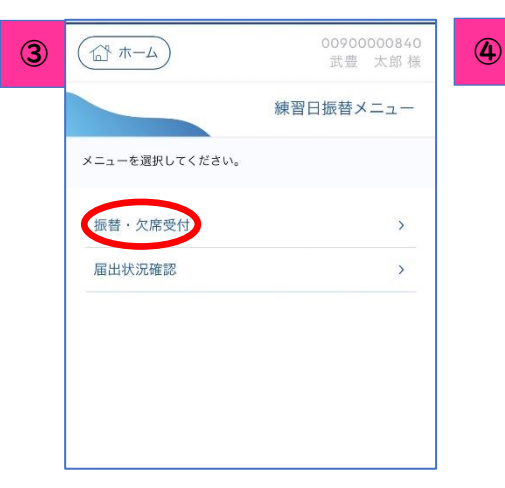

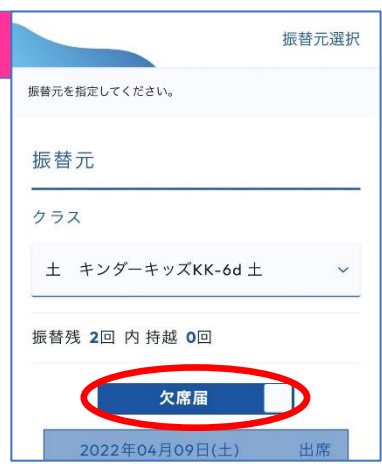

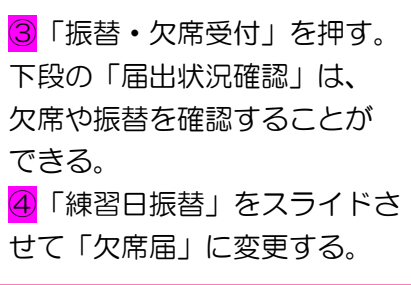

⑤ 2023年08月26日(土) 出席 ◎ 2023年09月02日(土) 32023年09月09日(土) ◎ 2023年09月16日(土) ○ 2023年09月23日(土) 理由 戻る 次へ

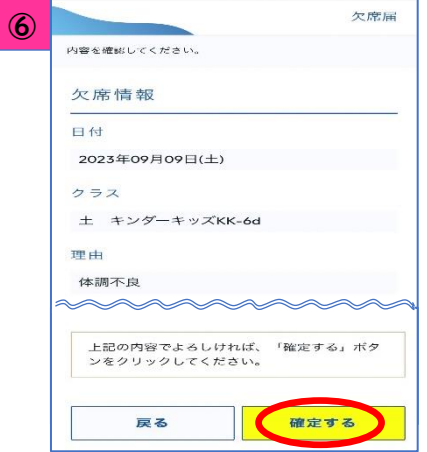

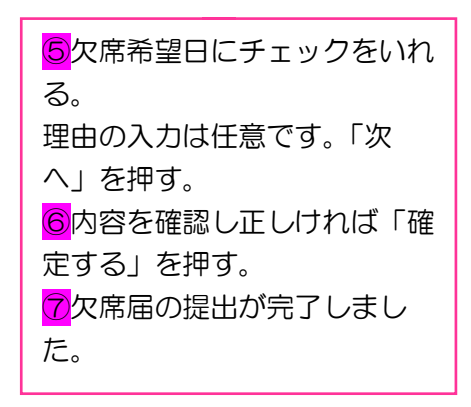

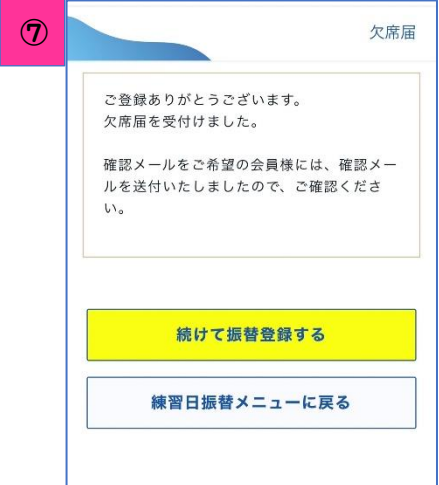

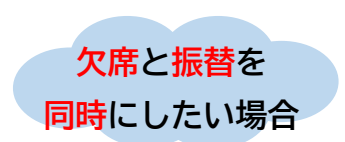

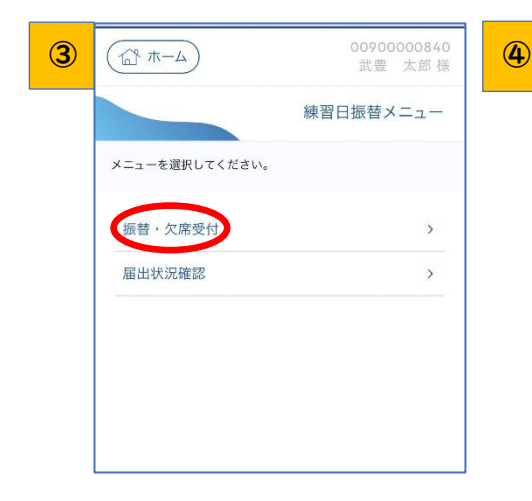

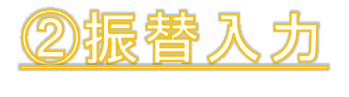

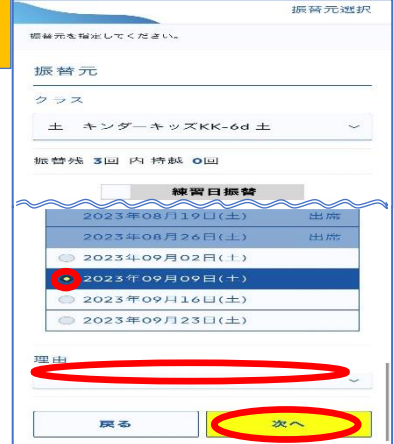

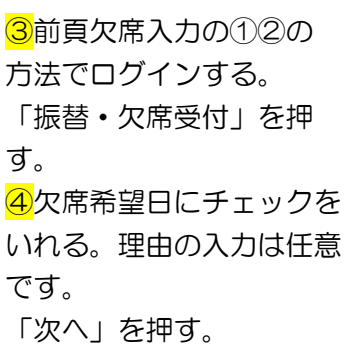

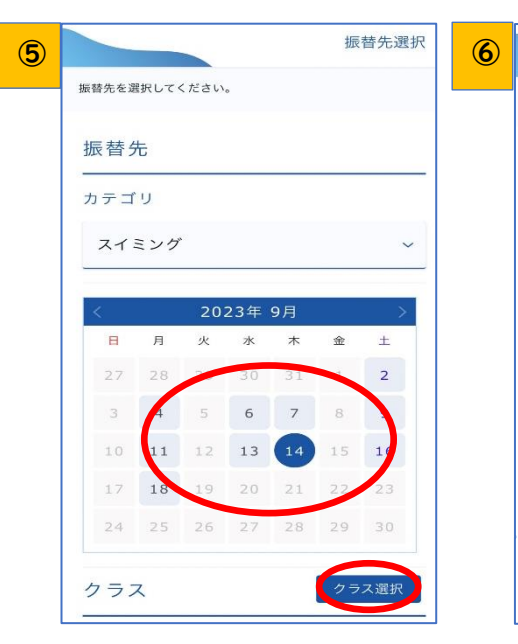

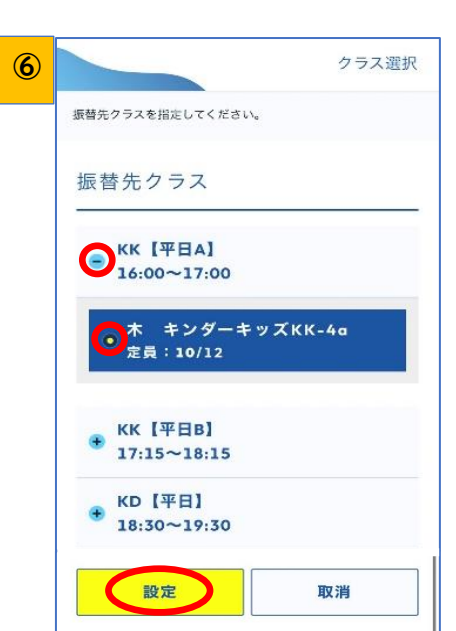

**6**振替先を選ぶ画面になる ので、希望日を選択し「ク ラス選択」を押す。 青表示の日付が振替可能日 です。(定員になっている クラスは選択できませ  $h_{\circ}$ ) ⑥希望時間を表示し、選択 する。すでに定員に達して いる場合、希望クラスは表 示されません。「確定」を 押す。

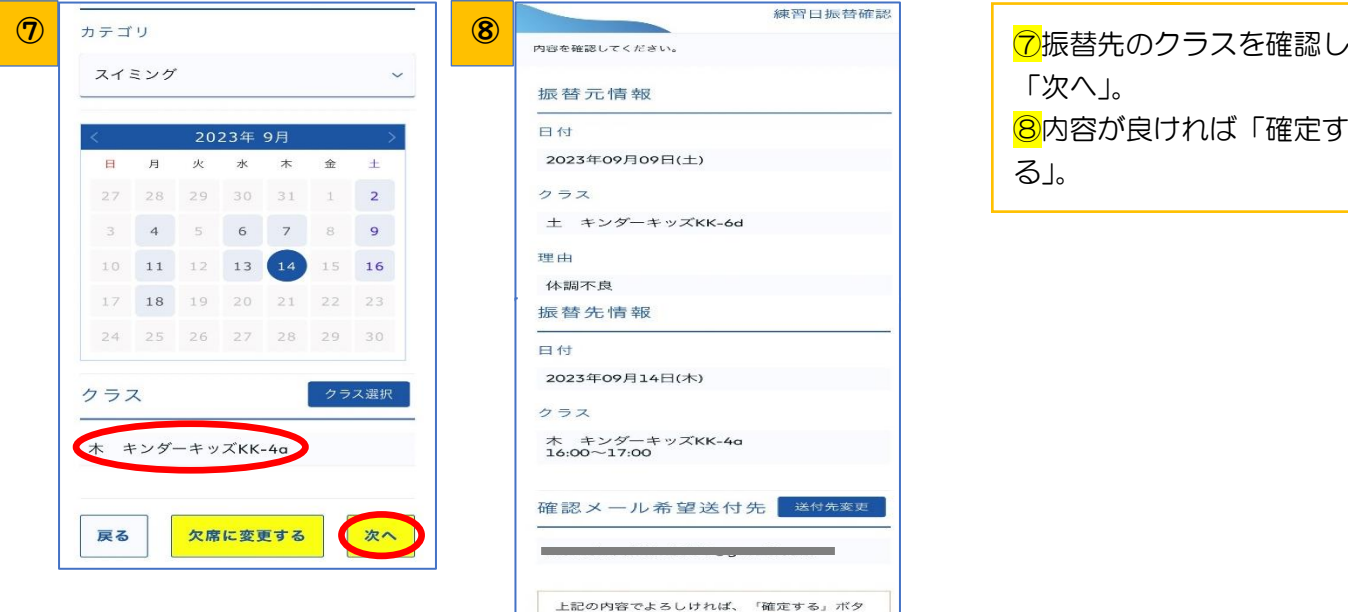

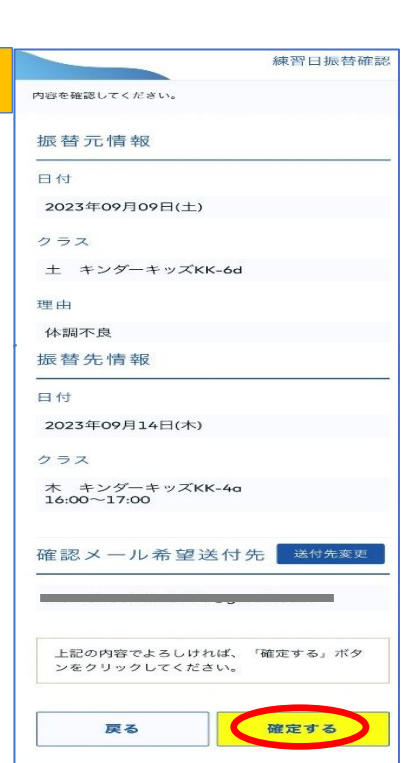

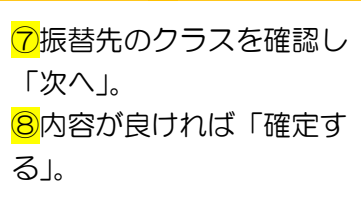

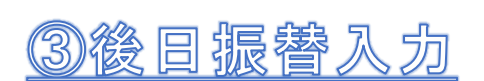

### ※事前に欠席届を入力しなければ振替はとれません。

④

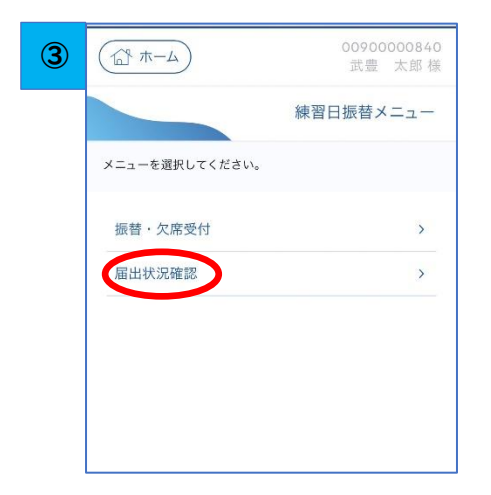

**振替のみ したい場合**

 $\overline{\phantom{a}}$ 

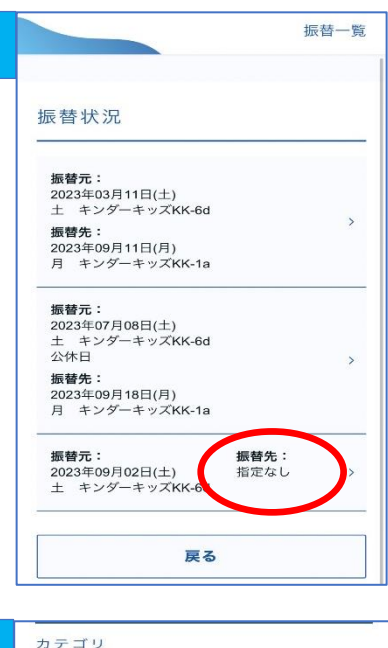

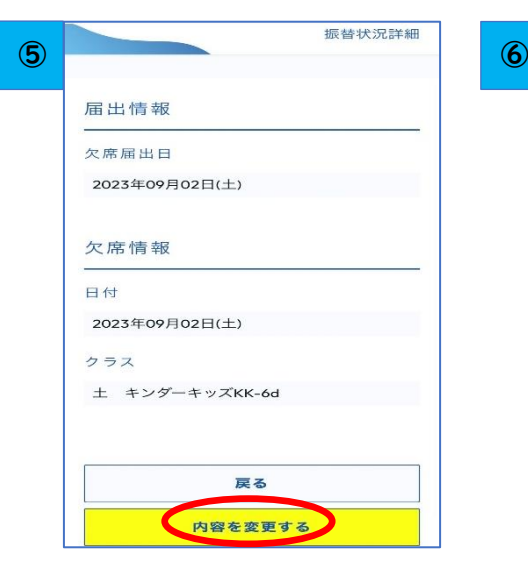

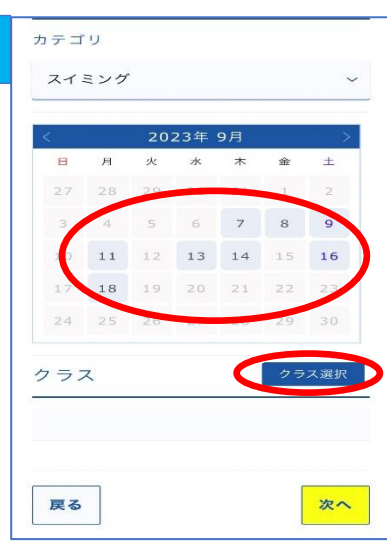

③1、スクール欠席入力 ①②の方法でログインし、 「届出状況確認」を押す。 ④欠席・振替の状況が表示 されるので「タップ」す る。

⑤「内容を変更する」を押 す。 ⑥振替先を選ぶ画面になる ので、希望日を選択し「ク ラス選択」を押す。 青表示の日にちが振替可能

日です。(定員数が満員に なっているクラスは選択で きません。)

の希望時間を表示し、選択 する。すでに定員に達して いる場合、希望クラスは表 示されません。「確定」を 押す。 8振替先のクラスを確認し 「次へ」。 ⑨内容が良ければ「確定す る」。

 $\boxed{0}$  8 振替先クラスを指定してください。 振替先クラス KK【土曜A】  $\ddot{\bullet}$  $09:30 - 10:30$ キンダーキッズKK-6a €員:8/12 KK 【土曜B】  $10:45 \sim 11:45$  $KKI + \mathbb{R}Cl$  $12:00 \sim 13:00$ KD【土曜】  $\bullet$  $14:30 \sim 15:30$ 設定 取消

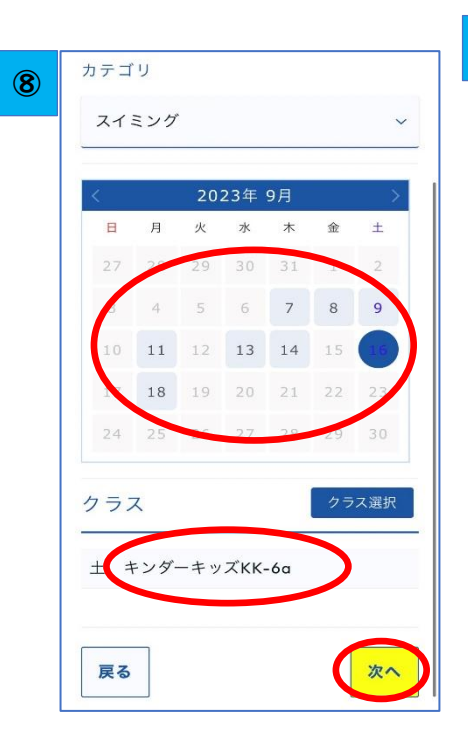

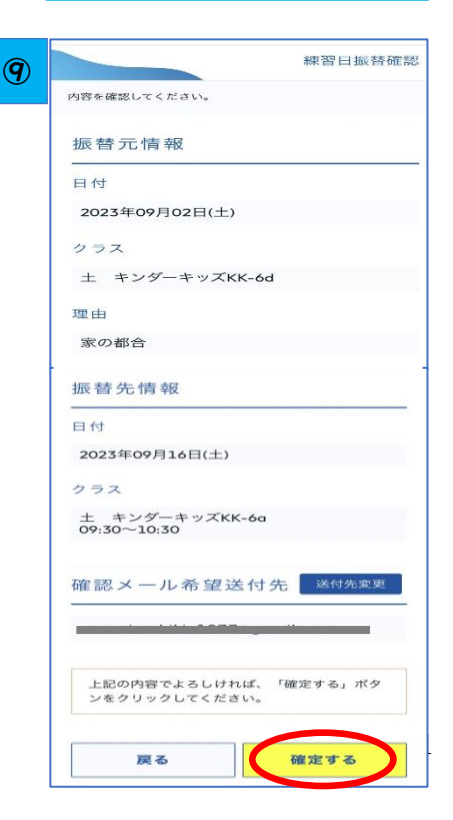